1. Type or copy and paste, *chrome://settings/content/pdfDocuments*, into the web address bar.

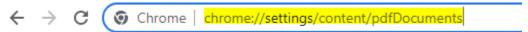

2. Select **Download PDFs** as the default behavior.

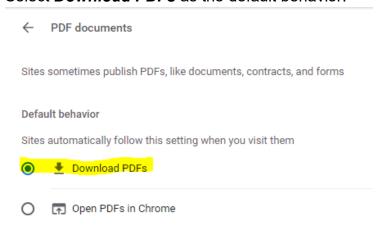

3. Close the window.